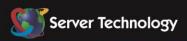

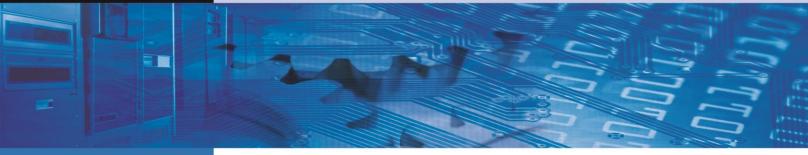

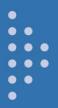

# Smart Load Shedding

**Installation and Operations Manual** 

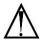

#### Instructions

This symbol is intended to alert the user to the presence of important operating and maintenance (servicing) instructions in the literature accompanying the appliance.

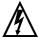

#### **Dangerous Voltage**

This symbol is intended to alert the user to the presence of un-insulated dangerous voltage within the product's enclosure that may be of sufficient magnitude to constitute a risk of electric shock to persons.

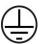

#### **Protective Grounding Terminal**

This symbol indicates a terminal that must be connected to earth ground prior to making any other connections to the equipment.

#### **Life-Support Policy**

As a general policy, Server Technology does not recommend the use of any of its products in the following situations:

- life-support applications where failure or malfunction of the Server Technology product can be reasonably expected to cause failure of the life-support device or to significantly affect its safety or effectiveness.
- · direct patient care.

Server Technology will not knowingly sell its products for use in such applications unless it receives in writing assurances satisfactory to Server Technology that:

- the risks of injury or damage have been minimized.
- the customer assumes all such risks, and
- the liability of Server Technology is adequately protected under the circumstances.

The term life-support device includes but is not limited to neonatal oxygen analyzers, nerve stimulators (whether used for anesthesia, pain relief or other purposes), auto-transfusion devices, blood pumps, defibrillators, arrhythmia detectors and alarms, pacemakers, hemodialysis systems, peritoneal dialysis systems, neonatal ventilator incubators, ventilators (for adults or infants), anesthesia ventilators, infusion pumps, and any other devices designated as "critical" by the U.S. FDA.

#### **Notices**

301-9999-5 Rev G (123113)
Copyright © 2007-2013 Server Technology, Inc. All rights reserved.
1040 Sandhill Drive
Reno, Nevada 89521 USA

#### **All Rights Reserved**

This publication is protected by copyright and all rights are reserved. No part of it may be reproduced or transmitted by any means or in any form, without prior consent in writing from Server Technology.

The information in this document has been carefully checked and is believed to be accurate. However, changes are made periodically. These changes are incorporated in newer publication editions. Server Technology may improve and/or change products described in this publication at any time. Due to continuing system improvements, Server Technology is not responsible for inaccurate information which may appear in this manual. For the latest product updates, consult the Server Technology web site at <a href="https://www.servertech.com">www.servertech.com</a>. In no event will Server Technology be liable for direct, indirect, special, exemplary, incidental or consequential damages resulting from any defect or omission in this document, even if advised of the possibility of such damages.

In the interest of continued product development, Server Technology reserves the right to make improvements in this document and the products it describes at any time, without notices or obligation.

Sentry, Cabinet Distribution Unit, CDU, Switched CDU, Environmental Monitor, and Post-On are trademarks of Server Technology, Inc.

Other trademarks and trade names may be used in this document to refer to either the entities claiming the marks and names or their products. Server Technology, Inc. disclaims any proprietary interest in trademarks and trade names other than its own.

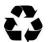

#### Please Recycle

Shipping materials are recyclable. Please save them for later use, or dispose of them appropriately.

# **Table of Contents**

| CHAPTER 1: INTRODUCTION                 | 4  |
|-----------------------------------------|----|
| Getting Started                         | 4  |
| Connecting to the Unit                  | 5  |
| Technical Support                       |    |
| CHAPTER 2: OPERATIONS                   | 7  |
| Working with the User Interfaces        | 8  |
| Web Interface                           |    |
| Command Line Interface                  | 19 |
| CHAPTER 3: APPENDICES                   | 29 |
| Appendix A: Technical Specifications    | 29 |
| Appendix B: Product Support Information |    |

# **Chapter 1: Introduction**

# **Getting Started**

Server Technology's comprehensive **Smart Load Shedding** feature allows the continuous load shedding of Cabinet Distribution Units (CDUs) based on three key operating parameters:

- UPS Condition (On-Battery)
- Temperature Level
- Current Load

When conditions are met with one or more of these parameters, you can automatically load shed designated, non-critical devices down to the outlet level. This load shedding practice ensures increased uptime and avoids equipment damage.

#### **Before You Begin**

To enable Smart Load Shedding, you'll need the following:

- Upgrade to firmware version 6.0 or later.
- Purchase of the Smart Load Shedding feature from Server Technology.
- The feature activation key provided with your purchase.

# **Quick Installation Checklist**

The following steps show you the order in which you can quickly install and configure Smart Load Shedding for your Server Technology CDU.

- 1. Login as the Administrator.
- 2. Enable Smart Load Shedding:
  - a. Enter the activation key.
  - b. Restart the CDU.
- 3. Configure the UPS (Refer to your UPS manual).
- 4. Configure Smart Load Shedding:
  - a. Configure outlet load shedding.
  - b. Configure UPS settings.
  - c. Configure sensor and infeed thresholds.

# Connecting to the Unit

#### Serial (RS232) port

CDUs are equipped with an RJ45 Serial RS-232 port for attachment to a PC or networked terminal server using the supplied RJ45 to RJ45 crossover cable and RJ45 to DB9F serial port adapter, as required.

For more information about the connection and the Serial RS-232 port, see Appendix A.

#### **Ethernet port**

CDUs are equipped with an RJ45 10/100Base-T Ethernet port for attachment to an existing network. This connection allows access to the Switched CDU by Telnet or Web.

CDUs are configured with the following network defaults to allow out-of-the-box unit configuration through Telnet or Web:

**NOTE:** When installed on a DHCP enabled network, the following network defaults do not apply because the CDU ships with DHCP support enabled.

IP address: 192.168.1.254
 Subnet Mask: 255.255.255.0
 Gateway: 192.168.1.1

The local PC network connection must be configured as noted below:

**NOTE:** Contact your system administrator for instructions in reconfiguring the network connection. A restart may be required for network reconfiguration to take effect.

• IP address: 192.168.1.x (where "x" is 2-253)

• Subnet Mask: 255.255.255.0

# **Technical Support**

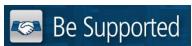

#### **Experience Server Technology's FREE Technical Support**

Server Technology understands that there are often questions when installing and/or using a new product. Free Technical Support is provided from 8 a.m. to 5 p.m. PST, Monday through Friday. After-hours service is provided to ensure your requests are handled quickly no matter what time zone or country you are located in.

Server Technology, Inc.

1040 Sandhill Drive Tel: 775.284.2000 Web: <a href="www.servertech.com">www.servertech.com</a>
Reno, Nevada 89521 USA Fax: 775.284.2065 Email: <a href="support@servertech.com">support@servertech.com</a>

# **Chapter 2: Operations**

| WORKING WITH THE USER INTERFACES                                | 8  | 8 |
|-----------------------------------------------------------------|----|---|
| Outlet Naming and Grouping                                      | 8  |   |
| Absolute Names for Models with a Single Power Input Feed        | O  |   |
| Absolute Names for Models with Multiple Power Input Feeds       |    |   |
| Factory Mapping of Firmware Default Names to Product Silkscreen |    |   |
| Usernames and Passwords                                         | 9  |   |
| WEB INTERFACE                                                   | 1( | n |
| Logging In                                                      | 10 |   |
| Power Monitoring                                                | 11 |   |
| UPS                                                             | 11 |   |
| Smart Load Shedding                                             | 11 |   |
| Outlets Page                                                    | •• |   |
| Events Page                                                     |    |   |
| UPS                                                             |    |   |
| Configuration                                                   | 17 |   |
| Features                                                        |    |   |
| Tools                                                           | 17 |   |
| Ping                                                            |    |   |
| Change Password17                                               |    |   |
| View Log                                                        |    |   |
| Restart                                                         |    |   |
| COMMAND LINE INTERFACE                                          | 19 | 9 |
| Logging In                                                      | 19 | _ |
| Operations Commands                                             | 20 |   |
| Administration Commands                                         | 20 |   |
| UPS Administration                                              |    |   |
| Outlet Administration                                           |    |   |
| Event Administration                                            |    |   |
| Feature Administration 27                                       |    |   |
| System Administration                                           |    |   |

# **Working with the User Interfaces**

A Cabinet Distribution Unit (CDU) has two interfaces: (1) the Web interface accessed by the HTTP-enabled Ethernet connections, and (2) the Command Line Interface (CLI) for serial and Telnet connections.

#### **Outlet Naming and Grouping**

#### Absolute Names for Models with a Single Power Input Feed

Absolute names for towers and outlets are formatted with a period (.) followed by a letter to represent the tower ("A" for a Switched master unit or "B" for an optional expansion unit), followed by the outlet number.

#### Examples:

Absolute name for outlet 1 on Switched master unit is .A1

Absolute name for outlet 8 on optional expansion unit is .B8

# **Absolute Names for Models with Multiple Power Input Feeds**

Absolute names for towers, input feeds, and outlets are formatted with a period (.) followed by a letter to represent the tower ("A" for a Switched master unit or "B" for an optional expansion unit), followed by a letter to represent the input feed ("A" for first input feed and "B" for second input feed), followed by the outlet number.

#### Examples:

Absolute name for outlet 5 on input feed B of tower A is .AB5

Absolute name for outlet 3 on input feed A of tower B is .BA3

#### Factory Mapping of Firmware Default Names to Product Silkscreen

The firmware supports a factory naming convention that generates default firmware names for input feeds and outlets so these names are a one-for-one match to the same names/ numbers silkscreened on the hardware unit.

The factory default names:

- Support input feeds and outlets, as well as tower names.
- Are determined by product type and characteristics at factory assembly of new Switched and Smart CDU products.
- Display automatically in the Web interface pages.
- Can be accepted by the administrator as populated in the interface, or the names can be configured with the Web interface or Command Line Interface (CLI) as typically done.
- Can be user-edited, but if a "Factory Restart and Reset to Factory Defaults" option is performed on the unit, the useredited names will be changed back to the factory default names.
- Ensure master units will not force the new naming convention on link units.
- Do not apply to -48V products.

For detailed information about the naming convention and to view the new default names for your product type, see Technical Note 303-9999-22, "Factory Mapping of Firmware Names for Input Feeds and Outlets to Product Silkscreen" at www.servertech.com

NOTE: The new factory naming convention applies to new CDU products only.

#### **Usernames and Passwords**

CDUs have one default administrative user account (username/password: **admn/admn**). A maximum of 112 defined user accounts is supported.

Valid usernames contain 1-16 characters; not case sensitive; spaces not allowed.

Passwords can contain up to 16 (case sensitive) characters.

**NOTE:** For security, Server Technology recommends removal of the default **admn** administrative user account after you have created a new user account with administrative access rights.

Only an administrative-level user can perform operations such as creating/removing user accounts and command privileges, changing user passwords, displaying user information, and viewing the status of all sensors and power inputs.

## Web Interface

The Web interface provides web-based access to the firmware. The interface is designed with three major sections, illustrated below:

- 1. System Header: Shows device description, CDU location (IP address), and user/access information
- 2. Navigation Bar: Provides access to CDU configuration, control action, or status page.
- 3. Details Window: Current control/status information based on the page selected from the navigation bar.

#### NOTES:

- The blinking of the CDU location string (IP address) in the System Header section may not work with all web browsers
- This manual describes the functions and commands for the Smart Load Shedding feature only. For all other firmware
  installation and operations information, see the user manual for your specific product type, such as the Smart CDU or
  Switched CDU.

The following screen sample shows the **Outlet Control > Individual** page:

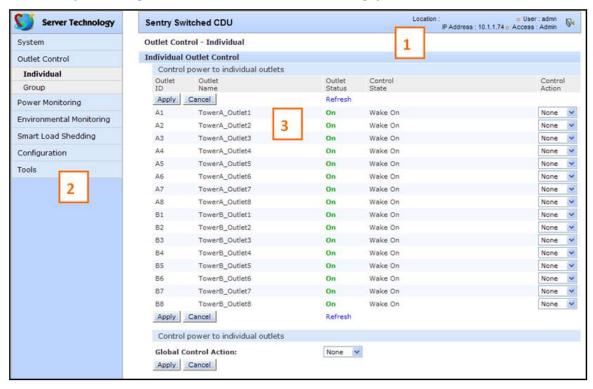

**Example of Firmware Web Interface** 

#### **Logging In**

Logging in through the Web interface requires directing the Web client to the configured IP address of the unit.

# To log in by Web:

In the firmware Login window, provide a valid username and password, and click **OK**.

If you enter an invalid username or password, you will be prompted again. You are given three attempts to enter a valid username and password combination. If all three attempts fail, the session ends and a protected page will be displayed.

**NOTE:** The default administrative username/password is **admn/admn**.

#### **Power Monitoring**

#### **UPS**

When Smart Load Shedding is enabled, the UPS page is available under the Power Monitoring section. (**Power Monitoring > UPS**), shown below.

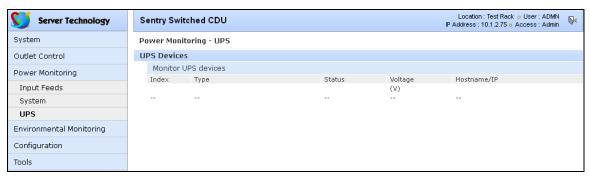

The UPS page displays all available UPS devices associated with the CDU, showing index, type, utility power state (status), nominal voltage, and hostname/IP address.

## **Smart Load Shedding**

The Smart Load Shedding feature allows load shedding to occur down to the outlet level and shuts down non-critical equipment whenever the UPS goes off main power to on-battery.

An event is generated from SNMP traps and is received by the Sentry firmware. The event notifies the administrative-user that a variable in the network environment has changed, such as an exceeded threshold.

When Smart Load Shedding is enabled, you can: (1) configure the CDU to monitor the supplying power from the UPS to each infeed, and (2) configure any outlet to respond to multiple Smart Load Shedding conditions (events), such as temperature/humidity sensors, contact closures, and water sensors.

When enabled, the feature displays in the firmware Web interface in the navigation pane:

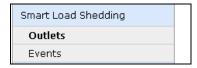

- The Outlets option displays the Outlets page page for configuration of the load shedding events that control specific outlets.
- The Events options page allows the configuration of UPS events, such as temperature/humidity sensors, infeed high-loads, contact closures, and water sensors.

#### **Outlets Page**

The Outlets page lists all outlets and allows configuration of the load shedding events (on the external EMCU) that control specific outlets.

#### **Load Shedding Outlet Events**

| Event         | Description                                                              |
|---------------|--------------------------------------------------------------------------|
| UPS Event     | Power supply changing event for the UPS, such as an on-battery condition |
| Load Event    | Power overload event                                                     |
| Temp A1 Event | Event for temperature/humidity sensor A1                                 |
| Temp A2 Event | Event for temperature/humidity sensor A2                                 |
| Temp B1 Event | Event for temperature/humidity sensor B1                                 |
| Temp B2 Event | Event for temperature/humidity sensor B2                                 |
| CC B1 Event   | Event for the contact closure sensor B1                                  |
| CC B2 Event   | Event for the contact closure sensor B2                                  |
| CC B3 Event   | Event for the contact closure sensor B3                                  |
| CC B4 Event   | Event for the contact closure sensor B4                                  |
| WS B Event    | Event for the water sensor B                                             |

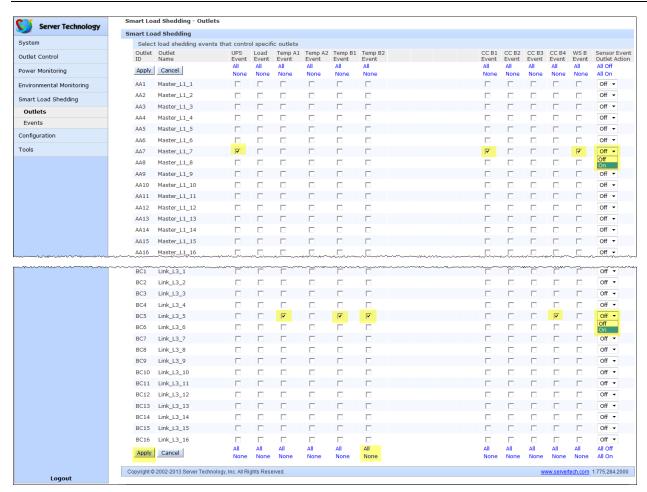

#### To configure outlet events:

For each listed outlet you want to configure, do the following:

- Select the check box(es) for the type of load shed event shed you want to configure: UPS, load, temperature/humidity sensor, contact closure, or water sensor.. To select a load shed event for all outlets on the page, click All for the event. To clear all outlets from an event, click None for the event.
- 2. From the Outlet Action drop-down menu, select On or Off to set the control action to be performed on the outlet if one of the temperature events (A1 or A2) is reached.

#### 3. Click Apply.

NOTE: If you selected only one event (only one checkbox checked), and if conditions are met for the event to occur, the outlet will execute whatever control action (On, Off) you indicated.

#### **Events Page**

The Events page allows configuration of SNMP-generated events for Load Shedding.

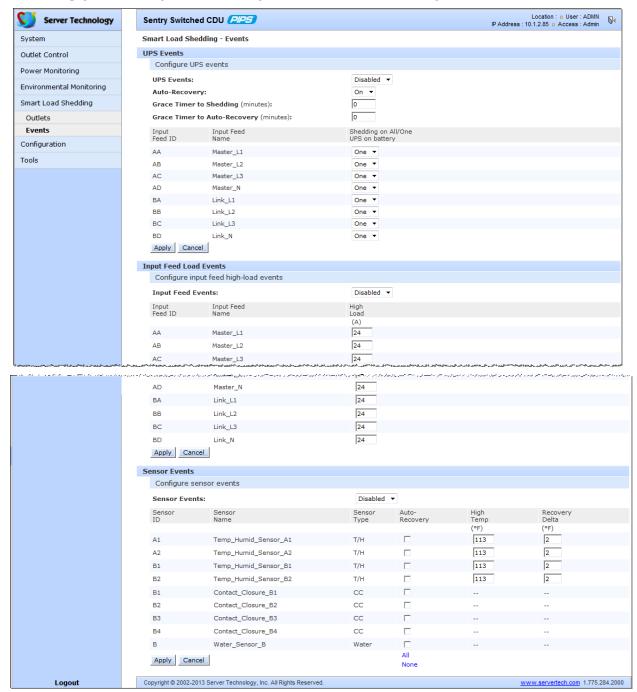

Example of Load Shedding feature for a PIPS-enabled CDU

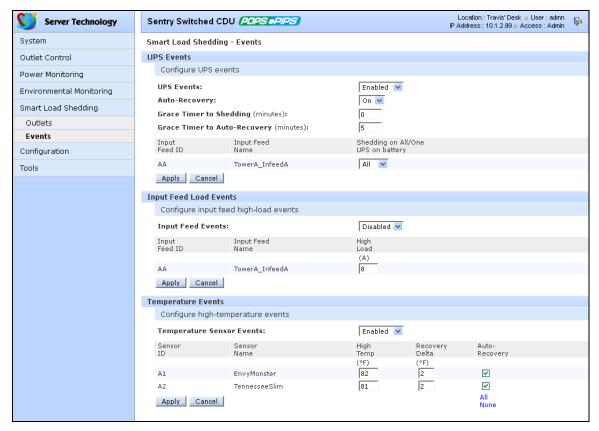

Example of Load Shedding feature for a POPS-PIPS-enabled CDU

# To configure UPS events:

- 1. To enable UPS events, from the UPS Events drop-down menu, select Enabled.
- 2. From the Auto-Recovery drop-down menu, select On if you want to restore power to the devices that were previously load shed. When a threshold is no longer exceeded or the UPS comes off-battery back to main power, Auto-Recovery set to On will automatically power up devices.
- 3. In the Grace Time to Shedding field, type the number of minutes as the grace period the UPS stays on-battery before Smart Load Shedding initiates to power down the UPS.
- **4.** In the Grace Time to Auto-Recovery field, type the number of minutes as the grace period the UPS stays on main power before the outlets turn on as configured in the Outlets page.
- 5. From the drop-down menu for each of the two infeed names shown, select an option:

One: Only one UPS device needs to be on-battery for the UPS event to be executed.

All: All of the UPS devices need to be on-battery for the UPS event to be executed.

Click Apply.

**NOTE:** The Grace Time field for Shedding and Grace Time field for Auto-Recovery achieve a graceful shutdown before power is cut off, and ensure that equipment returns in good operating condition when power is restored. These grace time fields also assist in shedding fewer critical devices to make sure power is available for critical applications.

#### To configure infeed high-load events:

This Smart Load Shedding function protects against over-current conditions and exceeded threshold current levels.

- 1. To enable infeed load events, from the Input Feed Events drop-down menu, select Enabled.
- 2. For each infeed shown, type a maximum load value for the infeed in the High Load field (in amps).
- 3. Click Apply.

NOTE: SNMP and Smart Load Shedding share the same infeed high-load threshold values

#### To configure high-temperature sensor events:

This Smart Load Shedding function ensures uptime and avoids equipment damage by protecting against cooling system failures.

The High-Temperature Events function allows configuration of load shedding based on two different temperature sensor measurements (Temp A1 and Temp A2) located within 10-feet of the CDU.

The Outlets page will support up to eight temperature/humidity sensors: A1, A2, B1, B2, C1, C2, D1, and D2.

- 1. To enable high-temperature events, from the Temperature Sensor Events drop-down menu, select Enabled.
- 2. For each sensor name shown (A1 and A2), do the following:
  - Type a maximum threshold value for the sensor in the High Temp field (in degrees based on configured temperature scale shown).
  - Type a percentage in the Recovery Delta field (in degrees based on configured temperature scale shown).
  - Check auto-recovery (if you want the outlets associated with the threshold to be powered back on (or powered back off) automatically when the threshold is no longer exceeded).

To select auto-recovery for all sensors, click **All**; to clear auto-recovery for all sensors, click **None**.

3. Click Apply.

NOTE: SNMP and Smart Load Shedding share the same high-temperature threshold values

#### About the Recovery Delta

The Recovery Delta field allows configuration of the number of degrees of change needed to recover from a temperature alarm. After exceeding the high-temperature threshold, the temperature value must fall below the high-temperature threshold by the number of degrees specified in the Recovery Delta field before the sensor recovers.

For example, if the high temperature value is 80 degrees Fahrenheit, and the Recovery Delta field is 2 degrees Fahrenheit, the sensor will not recover until a temperature value of 78 degrees Fahrenheit is reported.

**NOTE:** The acceptable value range for the Recovery Delta field is 0-10 degrees for Celsius and 0-18 degrees for Fahrenheit. The default value for the Recovery Delta field is 1 degree Celsius and 2 degrees Fahrenheit.

#### **UPS**

The UPS configuration page is used for maintenance of UPSs associated with the CDU.

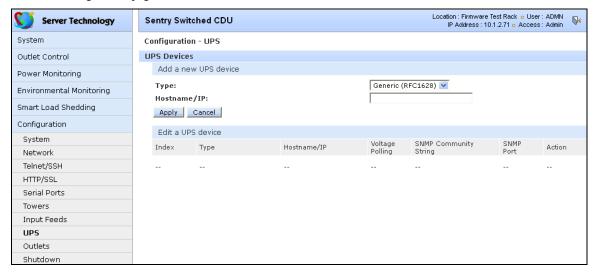

From the UPS page, as administrator you can associate a UPS to the input feed(s) of the CDU, and also configure the UPS Hostname/IP address, SNMP Get community string, UPS voltage polling, and UPS port.

#### Adding a UPS:

- 1. From the Type drop-down list, select the UPS.
- 2. Type a Hostname or IPaddress for the UPS.
- 3. Click Apply.

NOTE: Smart Load Shedding supports UPS devices from numerous manufacturers: APC, Liebert, MGE, Tripp Lite, HP, Minuteman, Mitsubishi, Powerware, and Toshiba. Also supported are any UPS devices that support the Generic RFC 1628 UPS SNMP Specification.

#### Editing the UPS configuration:

On the Configuration > UPS page, click the **Edit** link for the UPS listed.

#### **Editing the UPS type:**

From the Type drop-down list, select the UPS, and click Apply.

#### Editing the UPS Hostname/IP address:

In the Hostname/IP field, type the edited name or address, and click **Apply**.

#### **Editing the UPS SNMP GET community string:**

In the SNMP GET Community String field, type the community string configured on the UPS, and click Apply.

#### Enabling/disabling UPS voltage polling:

From the drop-down list, select Enabled or Disabled, and click Apply.

#### **Editing the UPS SNMP port number:**

In the Port field, enter the port number, and click Apply.

#### Associating the UPS with an infeed:

Select the infeed(s) powered by the UPS, and click **Apply**.

#### Removing a UPS:

On the Configuration > UPS page, click the Remove link for the UPS listed.

## **Configuration**

The Configuration option in the navigation bar gives the administrative-level user access to all configuration settings needed for the CDU.

#### **Features**

The Features option in the navigation bar allows the administrative-level user to view and activate special system features purchased from Server Technology. System Ethernet NIC Serial Number is displayed on the Features page.

#### To activate a feature:

In the Feature Key Value field, type the activation key provided by Server Technology, and click Apply.

NOTE: A restart of the CDU is required after activating new features

#### **Tools**

The Tools option in the navigation bar provides the administrative-level user with several utility functions:

#### **Ping**

Allows you to enter a hostname (or IP address) to ping and shows device response:

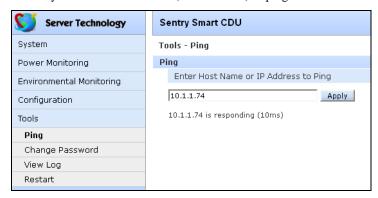

#### **Change Password**

Provides the change and verification of new system password:

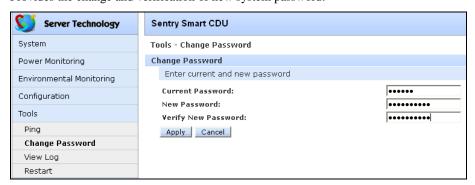

#### **View Log**

Displays the system activity log:

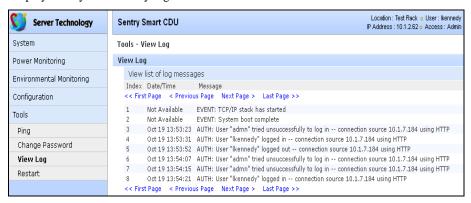

#### Restart

Allows several reboot methods, including a warm boot.

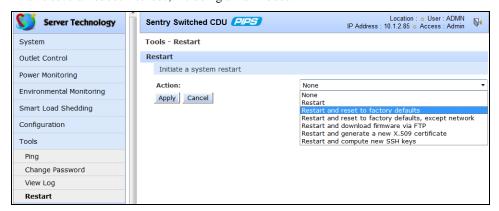

#### **Command Line Interface**

#### Logging In

Logging in through Telnet requires directing the Telnet client to the configured IP address of the unit.

Logging in through the Console (RS232) port requires the use of a terminal or terminal emulation software configured to support ANSI or VT100 and a supported data rate (300, 1200, 2400, 4800, 9600, 19200, 38400, 57600, or 115200 BPS) - 8 data bits-no parity-one stop bit and Device Ready output signal (DTR or DSR). The default data rate is 9600.

#### To log in by RS-232 or Telnet:

1. Press **Enter**. The following appears, where **x.xx** is the firmware version:

Sentry Version x.xx
Username:

NOTE: Logging in by Telnet will automatically open a session. You will not need to press Enter.

2. At the Username: and Password: prompts, enter a valid username and password. And press Enter.

You are given three attempts to enter a valid username and password combination. If all three fail, the session ends.

**NOTE:** The default username/password is admn/admn.

When you enter a valid username and password, the command prompt appears. If a location identifier was defined, it will be displayed before the prompt.

You can enter commands in any combination of uppercase and lowercase characters. All command characters must be exact and correct – there are no command abbreviations. Administrative access must be granted to use the administrative commands. The following tables briefly describe each command.

#### **Operations Command Summary**

| Command | Description                                |
|---------|--------------------------------------------|
| UPSStat | Displays the status of the associated UPSs |

# **Administrative Command Summary**

| Command                          | Description                                                           |
|----------------------------------|-----------------------------------------------------------------------|
| Create UPS                       | Adds a UPS association                                                |
| Remove UPS                       | Deletes a UPS association                                             |
| Restart                          | Performs a warm boot                                                  |
| Set Event InfeedLoad Autorecover | Enables or disables outlet auto-recovery from high load events        |
| Set Event InfeedLoad LoadHigh    | Sets the Infeed Load trap high limit                                  |
| Set Event Temp Autorecover       | Enables or disables outlet auto-recovery from high temperature events |
| Set Event Temp TempHigh          | Sets a temperature/humidity sensor Temp trap high limit               |
| Set Event UPSPower Autorecover   | Enables or disables outlet auto-recovery from UPS 'on battery' events |
| Set Outlet LoadEvent             | Enables or disables load shedding on high load conditions             |
| Set Outlet TempEvent             | Enables or disables load shedding on high temperature conditions      |
| Set Outlet UPS Event             | Enables or disables load shedding on UPS 'on battery' conditions      |
| Set UPS AddInfeed                | Add an infeed association to a UPS                                    |
| Set UPS DelInfeed                | Deletes an infeed association from a UPS                              |
| Set UPS GETComm                  | Sets the UPS 'get' community string                                   |
| Set UPS Host                     | Sets the UPS Host IP address or hostname                              |
| Set UPS Port                     | Specifies the target port for a UPS                                   |
| Set UPS Type                     | Sets the UPS type                                                     |
| Set UPS VPoll                    | Enables or disables UPS voltage polling                               |
| Show Events                      | Displays Smart Load Shedding configuration information                |
| Show Features                    | Displays activated special features                                   |
| Show Loadshed                    | Displays Smart Load Shedding outlet configuration information         |
| Show UPS                         | Displays UPS configuration information                                |

#### To display the names of commands that you can execute:

At the command prompt, press Enter. A list of valid commands for the current user appears.

#### **Operations Commands**

#### **Displaying UPS status:**

The UPSStat command displays the status of one or more UPSs.

The display includes UPS index number, type, line/battery status, and reported voltage.

NOTE: Access to this command requires enabling user privileges for environmental monitoring using the Set User Envmon command.

#### To display status of one or more UPSs:

At the Switched CDU: prompt, type **upsstat** and press **Enter**.

#### Example

The following command displays the UPS status:

```
Switched CDU: upsstat<Enter>
UPS UPS UPS UPS UPS
Index Type Power Status Voltage

1 Liebert On Utility 119.9
2 Powerware On Battery 120.0
```

#### Performing a warm boot:

The Restart command performs a warm boot of the CDU.

NOTE: System user/outlet/group/port configuration or outlet states are NOT changed or reset with this command.

#### To perform a warm boot:

At the Switched CDU: prompt, type **restart** and press **Enter**.

#### **Administration Commands**

Administration commands can only be issued by a user with administrative access, such as the predefined Admn user or another user who has been granted administrative access with the Set User Admnpriv command.

#### **UPS Administration**

#### Creating a UPS record:

The Create UPS command creates a UPS record for use with Smart Load Shedding.

#### To create a UPS record:

At the Switched CDU: prompt, type create UPS and press Enter.

At the prompt, type the corresponding number from the list of the UPS types and press Enter.

At the Host Name: prompt, type the UPS's IP address or hostname and press **Enter**.

#### Example

The following command creates a UPS record for a Toshiba UPS with the hostname 'DC1Toshiba1':

```
Switched CDU: create ups<Enter>
UPS types:

1 -- APC
2 -- Liebert
3 -- MGE
4 -- Tripp Lite
5 -- Generic (RFC1628)
6 -- Hewlett Packard
7 -- Minuteman
8 -- Mitsubishi
9 -- Powerware
10 -- Toshiba
11 -- Falcon Electric
Select type(1-11): 10<Enter>
Host/IP: DC1Toshiba1<Enter>
```

## Removing a UPS record:

The Remove UPS command removes a UPS record.

#### To remove a UPS record:

At the Switched CDU: prompt, type **remove ups** and press **Enter**.

At the prompt, type the index number of the UPS to be removed and press Enter.

#### Example

The following command removes the UPS record at index 3:

```
Switched CDU: remove ups<Enter>
1    Type: Liebert
    Host/IP: DC1Liebert1
2    Type: Powerware
    Host/IP: DC1Powerware1
3    Type: Toshiba
    Host/IP: DC1Toshiba1
Select UPS(1-8): 3<Enter>
```

#### Modifying the UPS type:

The Set UPS Type command is used to modify the type of UPS for each UPS record.

#### To modify a UPS record:

At the Switched CDU: prompt, type set ups type and press Enter.

At the prompt, type the index number for the UPS record to be modified and press Enter.

At the prompt, type the corresponding number from the list of the UPS types and press Enter.

#### Example

The following command modifies UPS type for the record at index number 2 to 'MGE':

```
Switched CDU: set ups type<Enter>
  1 Type: Liebert
      Host/IP: DC1Liebert1
     Type: Powerware
      Host/IP: DC1Powerware1
   Select UPS(1-8): 2<Enter>
   UPS types:
     1 -- APC
      2 -- Liebert
     3 -- MGE
     4 -- Tripp Lite
     5 -- Generic (RFC1628)
     6 -- Hewlett Packard
     7 -- Minuteman
     8 -- Mitsubishi
     9 -- Powerware
    10 -- Toshiba
    11 -- Falcon Electric
   Select type(1-11): 3<Enter>
```

#### Modifying the UPS host address:

The Set UPS Host command is used to modify the IP address or hostname for each UPS record. Hostnames can be up to 60 characters in length.

#### To modify a UPS host address:

At the Switched CDU: prompt, type set ups host and press Enter.

At the prompt, type the index number for the UPS record to be modified and press Enter.

At the prompt, type IP address or hostname for the UPS and press **Enter**.

#### Example

The following command modifies UPS hostname for the record at index number 2 to 'DC1MGE1':

```
Switched CDU: set ups host<Enter>
1    Type: Liebert
    Host/IP: DC1Liebert1
2    Type: MGE
    Host/IP: DC1Powerware1
Select UPS(1-8): 2<Enter>
Host/IP: DC1MGE1<Enter>
```

#### Changing the UPS SNMP port:

With a UPS record configured, the CDU sends data requests to the default UPS SNMP port number 161. You can change this port number by using the Set UPS Port command.

#### To change the UPS SNMP port:

- 1. At the Switched CDU: prompt, type **set ups port** and press **Enter**.
- 2. At the prompt, type the index number for the UPS record to be modified and press Enter.
- 3. At the prompt, type the desired port number and press **Enter**.

#### Example

The following command modifies port for the UPS record at index number 1 to '162':

```
Switched CDU: set ups port<Enter>
  UPS    UPS
  Index  Type    Port
  1    Liebert   161
  2   MGE    161
  Select UPS(1-8): 1<Enter>
  Port: 162<Enter>
```

#### Changing the UPS SNMP Get community string:

With a UPS record configured, the CDU sends data requests to the UPS using the default Get community string of "public". This string can be changed using the Set UPS Port command.

NOTE: The GET community string configured on the CDU must match the read-only community string configured on the UPS.

#### To modify a UPS record:

At the Switched CDU: prompt, type set ups getcomm and press Enter.

At the prompt, type the index number for the UPS record to be modified and press **Enter**.

At the prompt, type the Get community string for the UPS and press **Enter**.

#### Example

The following command modifies Get community string for the record at index number 2 to 'readonly':

#### Enabling/disabling UPS voltage polling:

With a UPS record configured, the CDU by default enables voltage polling of the UPS. You can enable or disable this feature using the Set UPS VPoll command.

#### To enable/ disable UPS voltage polling:

At the Switched CDU: prompt, type set ups vpoll and press Enter.

At the prompt, enter the index number for the UPS record to be modified and press Enter.

At the prompt, type **on** or **off**, and press **Enter**.

#### Example

The following command disables voltage polling for the record at index number 2:

```
Switched CDU: set ups vpoll<Enter>
  UPS     UPS     Voltage
  Index     Type     Polling
  1     Liebert     On
  2     MGE      On
  Select UPS(1-8): 2<Enter>
  Voltage Polling: Off<Enter>
```

#### Adding an infeed to a UPS:

The Set UPS AddInfeed command adds a logical association of an infeed to a UPS.

#### To add an infeed to a UPS:

At the Switched CDU: prompt, type set ups addinfeed and press Enter.

At the prompt, enter the index number for the UPS record to be modified and press Enter.

At the prompt, type the absolute infeed ID of the desired infeed, and press **Enter**.

#### Example

The following command associates infeed .aa to UPS record at index number 1:

```
Switched CDU: set ups addinfeed<Enter>
   UPS      UPS      Infeed
   Index   Type      IDs
   1      Liebert
   2    MGE      .AA
   Select UPS(1-8): 1<Enter>
   Infeed ID: .aa<Enter>
```

#### Removing an infeed from a UPS:

The Set UPS DelInfeed command removes a logical association of an infeed from a UPS.

#### To remove an infeed from a UPS:

At the Switched CDU: prompt, type set ups delinfeed and press Enter.

At the prompt, enter the index number for the UPS record to be modified and press Enter.

At the prompt, type the absolute infeed ID of the desired infeed, and press **Enter**.

## Example

The following command removes the association of infeed .aa from UPS record at index number 2:

#### **Displaying UPS configuration:**

The Show UPS command displays information about all UPSs.

- UPS Type and Host/IP address
- UPS SNMP port and community string
- SNMP Objects OID values and expected return values

#### To display UPS configuration information:

At the Switched CDU: prompt, type **show ups** and press **Enter**.

#### Example

The following command displays UPS configuration information:

```
Switched CDU: show ups<Enter>
1   Type: Liebert
   Host/IP: DC1Liebert1
   Voltage Polling: ON
   SNMP Configuration
        Community String: public
        SNMP Port: 162
        SNMP Objects/Expected Values
        Voltage: .1.3.6.1.2.1.33.1.4.4.1.2.1
        Utility Status: .1.3.6.1.2.1.33.1.4.1.0
        On Battery: 0x5
        On Utility: 0x3
More (Y/es N/o):
```

#### **Outlet Administration**

The following commands are for configuration of the triggers on which outlets will load-shed.

# Enabling/disabling load shedding on high temperature condition:

The Set Outlet TempEvent command is used to enable/disable outlet load shedding triggered by high temperature sense by one of the temperature/humidity sensors.

**NOTE**: Temperature/humidity probes are an optional accessory and must be purchased separately. For more information, please contact your Server Technology Sales Representative.

#### To enable/disable high-temperature load shedding:

At the Switched CDU: prompt, type **set outlet tempevent**, followed by the outlet ID, T/H sensor ID, and **on** or **off**. Press **Enter**.

#### Example

The following command enables load shedding for outlet .a1 upon a high temperature condition on temperature/humidity sensor .a2:

```
Switched CDU: set outlet tempevent .a1 .a2 on<Enter>
```

#### Enabling/disabling load shedding on high load condition:

The Set Outlet Load Event command is used to enable/disable outlet load shedding triggered by high load conditions.

#### To enable/disable high-load load shedding:

At the Switched CDU: prompt, type set outlet loadevent, followed by the outlet ID, and on or off. Press Enter.

#### Example

The following command enables load shedding for outlet .a2 upon a high load condition:

```
Switched CDU: set outlet loadevent .a2 on<Enter>
```

#### Enabling/disabling load shedding on UPS on-battery condition:

The Set Outlet UPS Event command is used to enable/disable outlet load shedding triggered by UPS On-Battery conditions.

#### To enable/disable UPS On-Battery load shedding:

At the Switched CDU: prompt, type set outlet upsevent, followed by the outlet ID, and on or off. Press Enter.

# Example

The following command enables load shedding for outlet .a3 upon a UPS On-Battery condition:

```
Switched CDU: set outlet upsevent .a3 on<Enter>
```

#### Displaying outlet load shedding configuration:

The Show Loadshed command displays information about all outlet load-shed configurations.

- UPS Type and Host/IP address
- UPS SNMP port and community string
- SNMP Objects OID values and expected return values

#### To display outlet load shedding configuration information:

At the Switched CDU: prompt, type show loadshed and press Enter.

#### Example

The following command displays outlet load shedding configuration information:

Switched CDU: show loadshed<Enter>

| Outlet | Outlet   | Enabled | Conditio | ons    |        |
|--------|----------|---------|----------|--------|--------|
| ID     | Name     | UPS     | Load     | TempA1 | TempA2 |
| .A1    | Master_1 | _       | _        | -      | X      |
| .A2    | Master_2 | _       | X        | -      | -      |
| .A3    | Master_3 | X       | _        | -      | -      |
| .A4    | Master 4 | _       | -        | _      | -      |
| .A5    | Master 5 | _       | -        | _      | -      |
| .A6    | Master_6 | _       | _        | -      | -      |
| .A7    | Master_7 | _       | _        | -      | -      |
| .A8    | Master 8 | -       | _        | -      | _      |

#### **Event Administration**

## Setting the Infeed Load limit:

The Set Event InfeedLoad Loadhigh command is used to set the upper load limits for an input feed.

NOTE: SNMP and Load shedding use the **same** infeed threshold value. The Set Event InfeedLoad Loadhigh command is equivalent to the SNMP command Set Trap Infeed Loadhigh.

#### To set the infeed load limit:

At the Switched CDU: prompt, type **set event infeedload loadhigh**, followed by the infeed, followed by a value from 0 to 255 (in amperes), and press **Enter**.

#### Example

The following command sets the infeed load limit for the first infeed on the first tower to 25 amperes, using the absolute name of the infeed:

Switched CDU: set event infeedload loadhigh .aa 25<Enter>

#### **Enabling or Disabling Infeed Auto-recovery:**

The Set Event InfeedLoad Autorecover command enables or disable auto-recovery of previously shed outlets when the infeed load returns to levels below the configured upper limit.

#### To enable or disable infeed auto-recovery:

At the Switched CDU: prompt, type set event infeedload autorecover, followed by on or off, and press Enter.

#### Example

The following command enables infeed load auto-recovery:

Switched CDU: set event infeedload autorecovery on<Enter>

#### Setting the Temperature sensor threshold limit:

The Set Event Temp TempHigh command is used to set the upper threshold limits for the Temperature sensor.

NOTE: SNMP and Load shedding utilize the <u>same</u> temperature high threshold value. The Set Event Temp Temphigh command is equivalent to the SNMP command Set Trap THS Temphigh.

#### To set the Temperature threshold limits:

At the Switched CDU: prompt, type **set event temp temphigh**, followed by the sensor name, followed by a value from 0 to 127 (in degrees Celsius), and press **Enter**.

#### Example

The following command sets the second temperature high threshold limit to 95:

Switched CDU: set event temp temphigh .a2 95<Enter>

# **Enabling or Disabling Temperature Auto-recovery:**

The Set Event Temp Autorecover command enables or disables auto-recovery of previously shed outlets when the temperature returns to levels below the configured upper limit.

#### To enable or disable temperature auto-recovery:

At the Switched CDU: prompt, type **set event infeedload autorecover**, followed by the sensor name, followed by **on** or **off**, and press **Enter**.

#### Example

The following command enables temperature auto-recovery for temperature/humidity sensor .A2:

Switched CDU: set event infeedload autorecovery .a2 on<Enter>

#### **Enabling or Disabling UPS Auto-recovery:**

The Set Event UPS Power command enables or disables auto-recovery of previously shed outlets when the UPS returns to an 'on utility' state.

#### To enable or disable UPS auto-recovery:

At the Switched CDU: prompt, type set event upspower autorecover, followed by on or off, and press Enter.

#### Example

The following command enables UPS auto-recovery:

Switched CDU: set event upspower autorecovery on<Enter>

#### Displaying load shedding event configuration:

The Show Events command displays information about all load-shed event configurations.

- Infeed ID, name, high load threshold, and auto-recovery configuration
- Temperature/Humidity sensor ID, name, high temperature threshold, and auto-recovery configuration.
- UPS auto-recovery configuration

#### To display UPS configuration information:

At the Switched CDU: prompt, type show events and press Enter.

#### Example

The following command displays UPS configuration information:

```
Switched CDU: show events<Enter>
  Input feed load event configuration:
     Input Input
                                           High
                                                         Aut.o
      Feed ID Feed Name
                                           Thresh
                                                        Recover
             Master
                                            25 A
      .AA
                                                         OFF
  More (Y/es N/o): y
  Temperature event configuration:
                                           High Auto
Thresh Recover
      Sensor Sensor
      ID
              Name
      .A1 Temp_Humid_Sensor_A1 123 Deg. C OFF
.A2 Temp_Humid_Sensor_A2 95 Deg. C ON
   UPS power event configuration:
      Auto Recover: ON
```

#### **Feature Administration**

#### **Activating special features:**

The Set Feature command is used to activate special features purchased from Server Technology.

#### To activate a special feature:

At the Switched CDU: prompt, type **set feature**, followed by the activation key provided by Server Technology, and press **Enter**.

NOTE: A restart of the CDU is required after activating new special features.

#### Example

The following command activates the special feature with the activation key '1234-abcd-5678-efgh':

```
Switched CDU: set feature 1234-abcd-5678-efgh<Enter>
```

#### Displaying activated special features:

The Show Features command displays all activated special features for the device.

#### To display activated special features:

At the Switched CDU: prompt, type show features and press Enter.

#### Example

The following command displays all activated special features:

```
Switched CDU: show features<Enter>
   Activated Features:
        Smart Load Shedding
```

# **System Administration**

# Performing a warm boot:

The Restart command performs a warm boot of the CDU.

**NOTE:** System user/outlet/group/port configuration or outlet states are **not** changed or reset with this command.

# To perform a warm boot:

At the Switched CDU: prompt, type **restart** and press **Enter**.

# **Chapter 3: Appendices**

# **Appendix A: Technical Specifications**

#### **Data Connections**

# RS-232 port

Cabinet Distribution Units are equipped standard with an RJ45 DTE RS-232c serial port. This connector can be used for direct local access or from other serial devices such as a terminal server. An RJ45 crossover cable is provided for connection to an RJ45 DCE serial port.

| Pin | DTE Signal Name     |     | Input/Output |
|-----|---------------------|-----|--------------|
| 1   | Request to Send     | RTS | Output       |
| 2   | Data Terminal Ready | DTR | Output       |
| 3   | Transmit Data       | TD  | Output       |
| 4   | Signal Ground       |     |              |
| 5   | Signal Ground       |     |              |
| 6   | Receive Data        | RD  | Input        |
| 7   | Data Set Ready      | DSR | Input        |
| 8   | Clear to Send       | CTS | Input        |

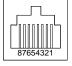

# RJ45 to DB9F serial port adapter

Additionally, an RJ45 to DB9F serial port adapter is provided for use in conjunction with the RJ45 crossover cable to connect to a PC DB9M DCE serial port. The adapter pinouts below reflect use of the adapter with the provided RJ45 crossover cable.

| Pin | DCE Signal Name     |     | Input/Output |
|-----|---------------------|-----|--------------|
| 1   |                     |     |              |
| 2   | Receive Data        | RD  | Output       |
| 3   | Transmit Data       | TD  | Input        |
| 4   | Data Terminal Ready | DTR | Input        |
| 5   | Signal Ground       |     |              |
| 6   | Data Set Ready      | DSR | Output       |
| 7   | Request to Send     | RTS | Input        |
| 8   | Clear to Send       | CTS | Output       |

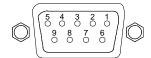

# **Appendix B: Product Support Information**

#### **Warranty**

For Server Technology product warranty information, visit our website: www.servertech.com

#### **Technical Support**

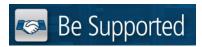

#### **Experience Server Technology's FREE Technical Support**

Server Technology understands that there are often questions when installing and/or using a new product. Free Technical Support is provided from 8 a.m. to 5 p.m. PST, Monday through Friday. After-hours service is provided to ensure your requests are handled quickly no matter what time zone or country you are located in.

Server Technology, Inc.

1040 Sandhill Drive Tel: 775.284.2000 Web: <a href="www.servertech.com">www.servertech.com</a>
Reno, Nevada 89521 USA Fax: 775.284.2065 Email: <a href="support@servertech.com">support@servertech.com</a>

#### **Return Merchandise Authorization**

If you have a unit that is not functioning properly and is in need of technical assistance or repair, please review Server Technology's **Return Merchandise Authorization** process on our website at <a href="https://www.servertech.com">www.servertech.com</a>

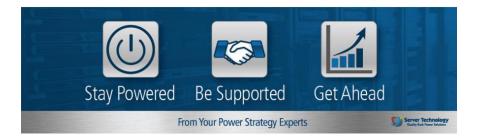

.

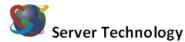

# HEADQUARTERS - NORTH AMERICA

Server Technology, Inc. 1040 Sandhill Drive Reno, NV 89521 United States 1.775.284.2000 Tel 1.775.284.2005 Fax sales@servertech.com www.servertech.com www.servertechbolog.com

# Western Europe, Middle East and Africa

Server Technology Fountain Court 2 Victoria Square Victoria Street St. Albans AL1 3TF United Kingdom +44 (0) 1727 884676 Tel +44 (0) 1727 220815 Fax salesint@servertech.com

#### Central Europe, Eastern Europe and Russia Niederlassung Deutschland Server Technology LLC

42119 Wuppertal Germany Tel: + 49 202 693917 x 0 Fax: + 49 202 693917-10 salesint@servertech.com

#### APAC

Room 2301, 23/F, Future Plaza 111-113 How Ming Street, Kwun Tong, Hong Kong Direct line: +852 3916 2048 Fax Line: +852 3916 2002 salesint@servertech.com